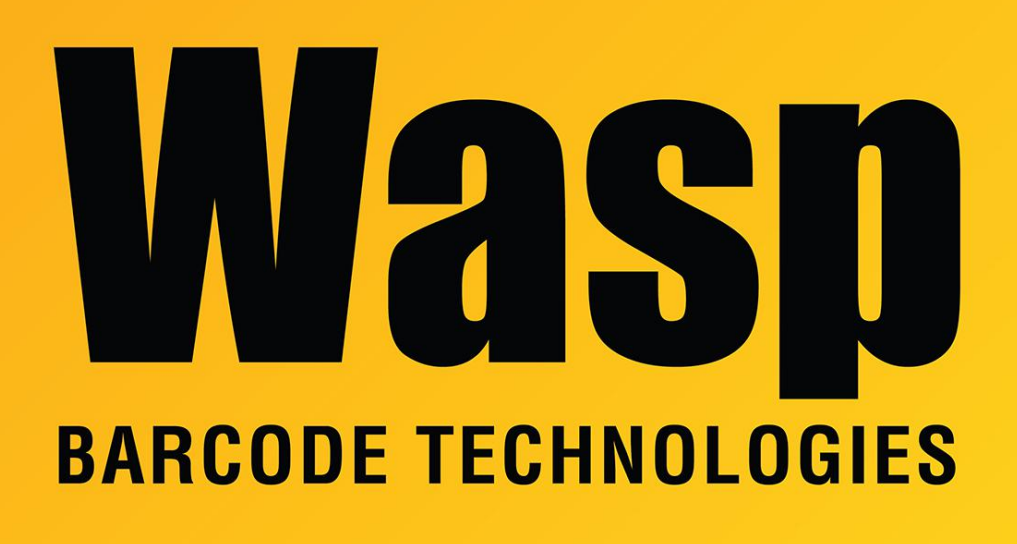

[Portal](https://support.waspbarcode.com/) > [Knowledgebase](https://support.waspbarcode.com/kb) > [InventoryCloud Getting Started](https://support.waspbarcode.com/kb/inventorycloud-getting-started) > [Timeclocks \(2023\): configure](https://support.waspbarcode.com/kb/articles/timeclocks-2023-configure-wifi-password-via-file-on-usb-drive) [Wifi password via file on USB drive](https://support.waspbarcode.com/kb/articles/timeclocks-2023-configure-wifi-password-via-file-on-usb-drive)

## Timeclocks (2023): configure Wifi password via file on USB drive

Scott Leonard - 2024-01-04 - in [InventoryCloud Getting Started](https://support.waspbarcode.com/kb/inventorycloud-getting-started)

This article applies to timeclock models B3000, BC150, RF250, HD350 (released in 2023, compatible with PreciseTime only).

It is possible, though difficult, to enter the Wifi password via the clock's keypad. However, it is easier to specify the password in a file on a PC, then transfer that file to the clock with a USB drive.

## Open Notepad

Make a file with just this one line, replacing "password" with the password for your WiFi SSID:

## WirelessKey=password

Save as, select "all files" for the type, and save using this exact file name: updataoptions2.cfg

Eject the USB and insert into the clock. In the clock interface, go to the following: Get into admin console > COMM >Wireless network> select SSID > Upload WiFi Password